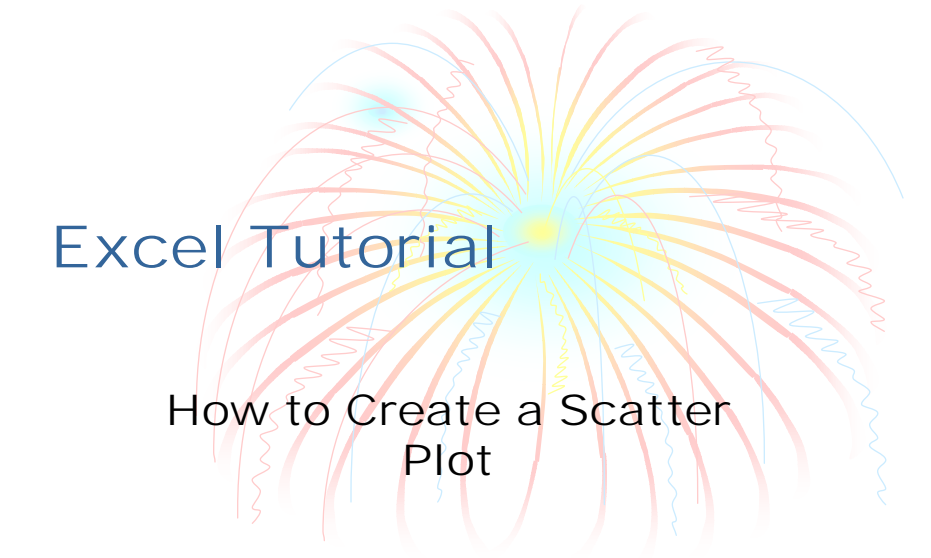

# Click Insert/Chart

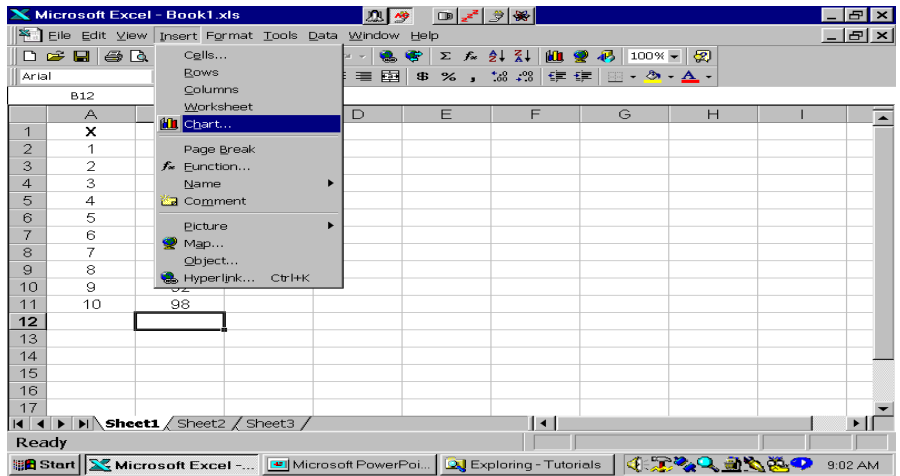

#### Click XY (Scatter)

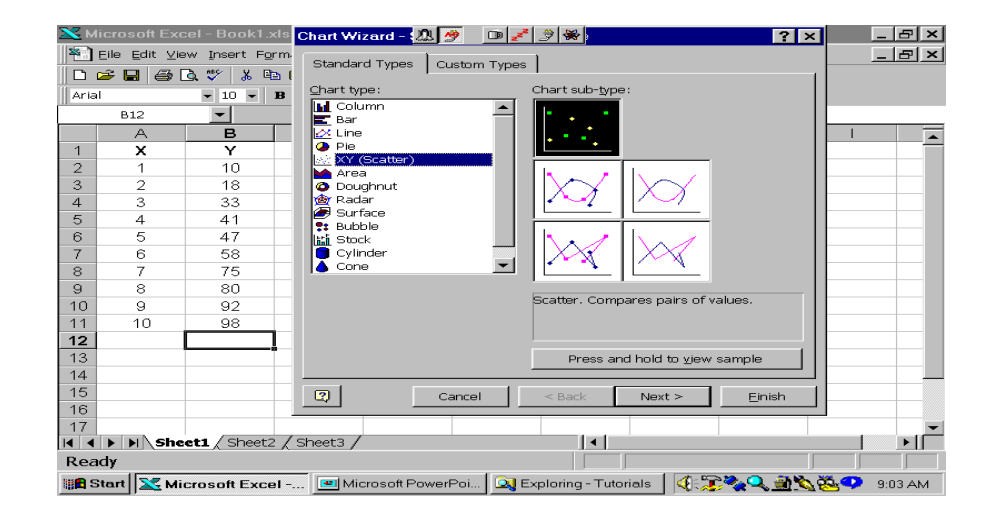

# Make sure correct data range is shown or highlight range

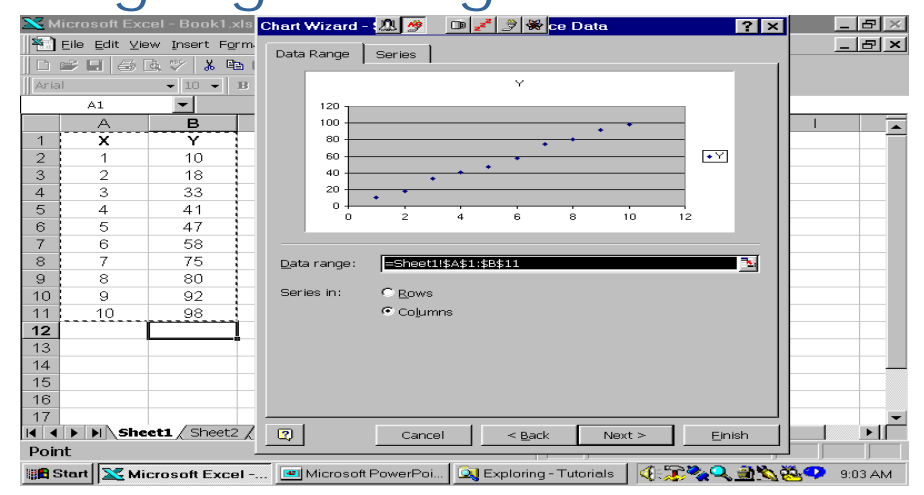

# Type Chart Title and the Titles for the X and Y Axes

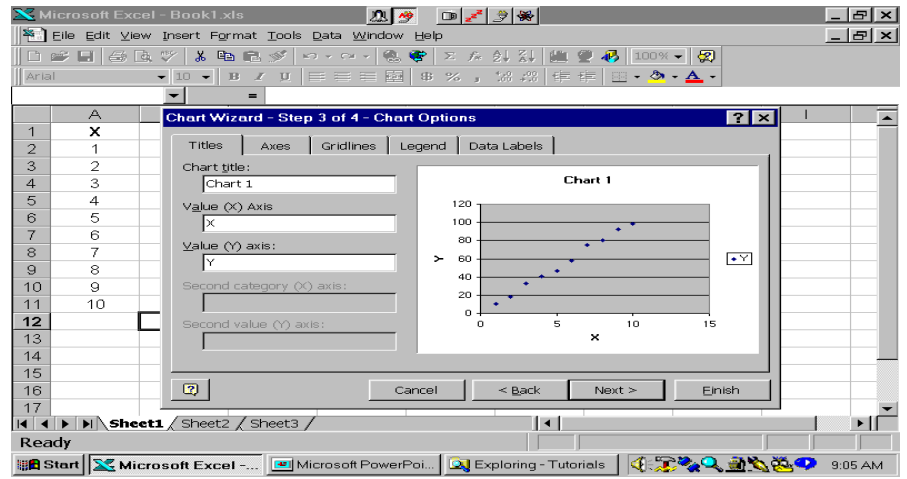

## Choose to have the graph in a new worksheet or in this one

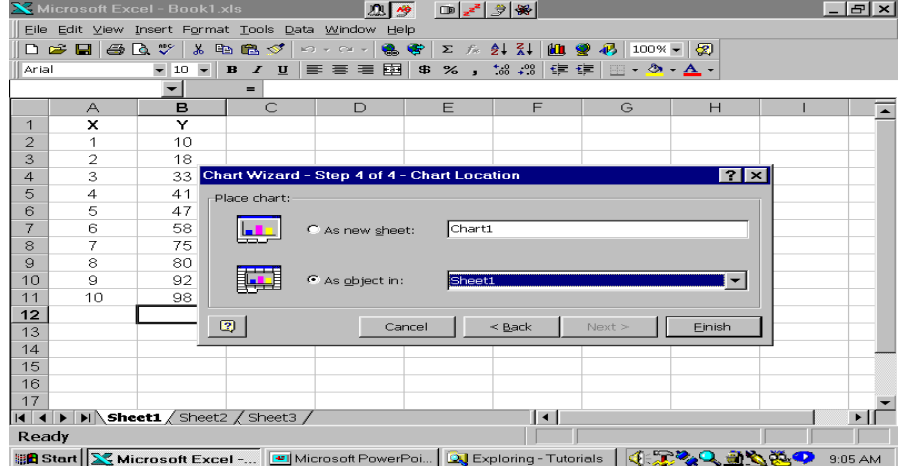

#### Here's the Chart

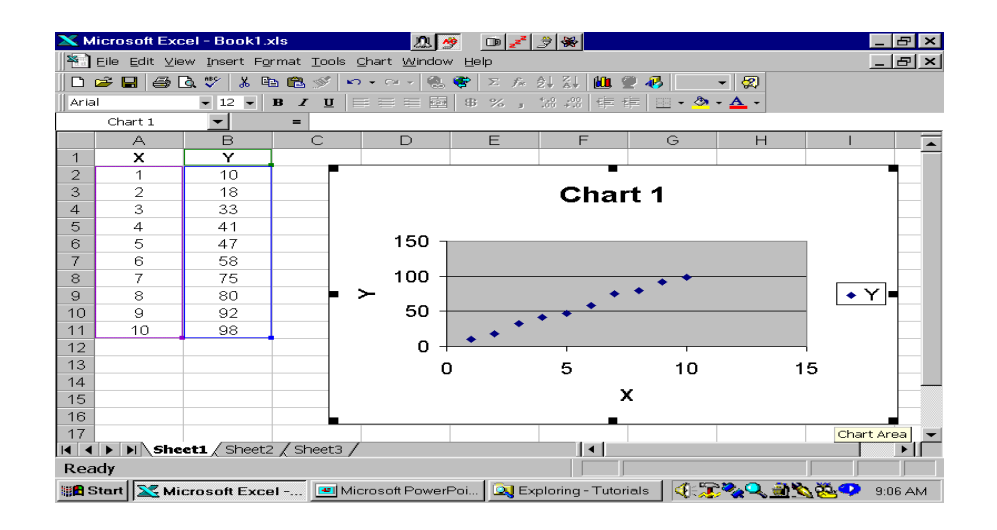

# To edit axis titles, highlight the title and type new text

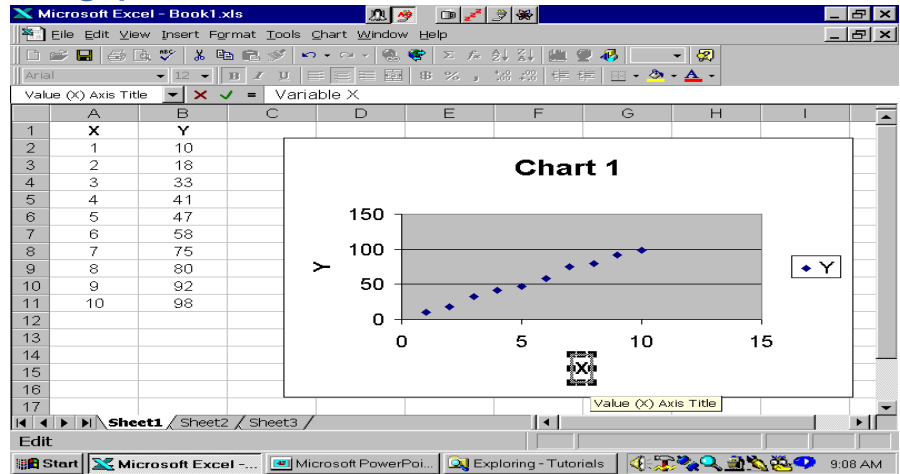

# Clean up chart by removing shading and Gridlines<br>Elle Edit Yew Insert Format Tools Shart Window Help<br>Elle Edit Yew Insert Format Tools Shart Window Help

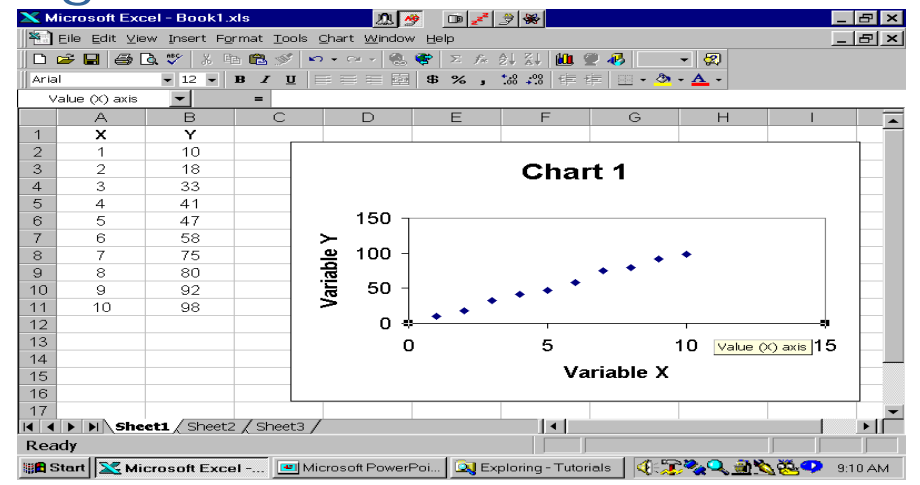

## Edit the axes scales by double clicking them

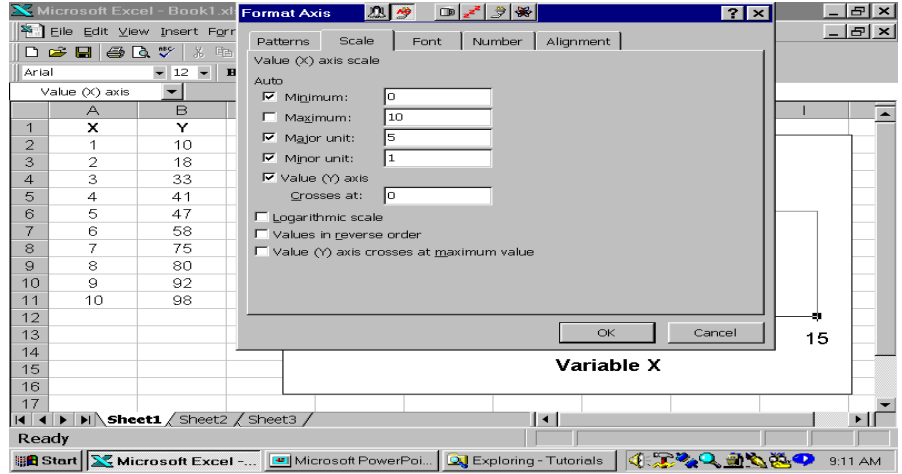

#### Here's the final chart

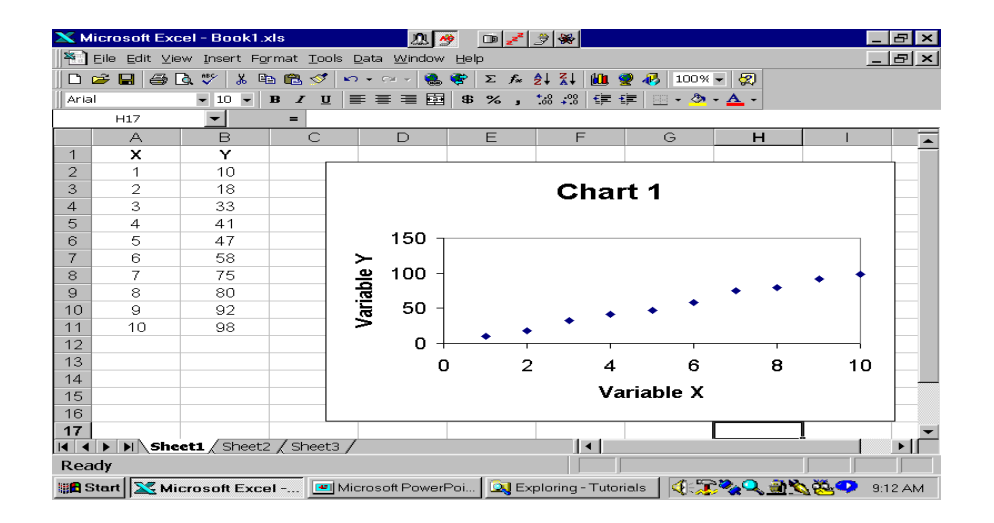